# **学生综合信息管理系统** 资助模块操作指南

学生角色

学生资助中心 2019年02月

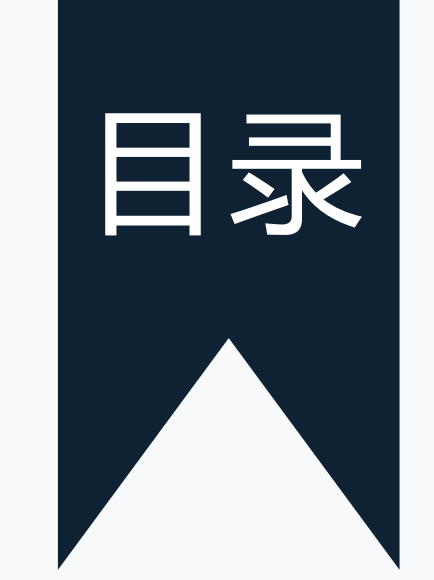

### Part 1 / 系统目录

## Part 2 / 申请认定、助学金流程

Part 3 / 操作过程演示

### Part 1/ 系统目录

• 系统路径:校内门户登录——办事大厅——个人业 务——学工部业务——学生活动/勤工助学

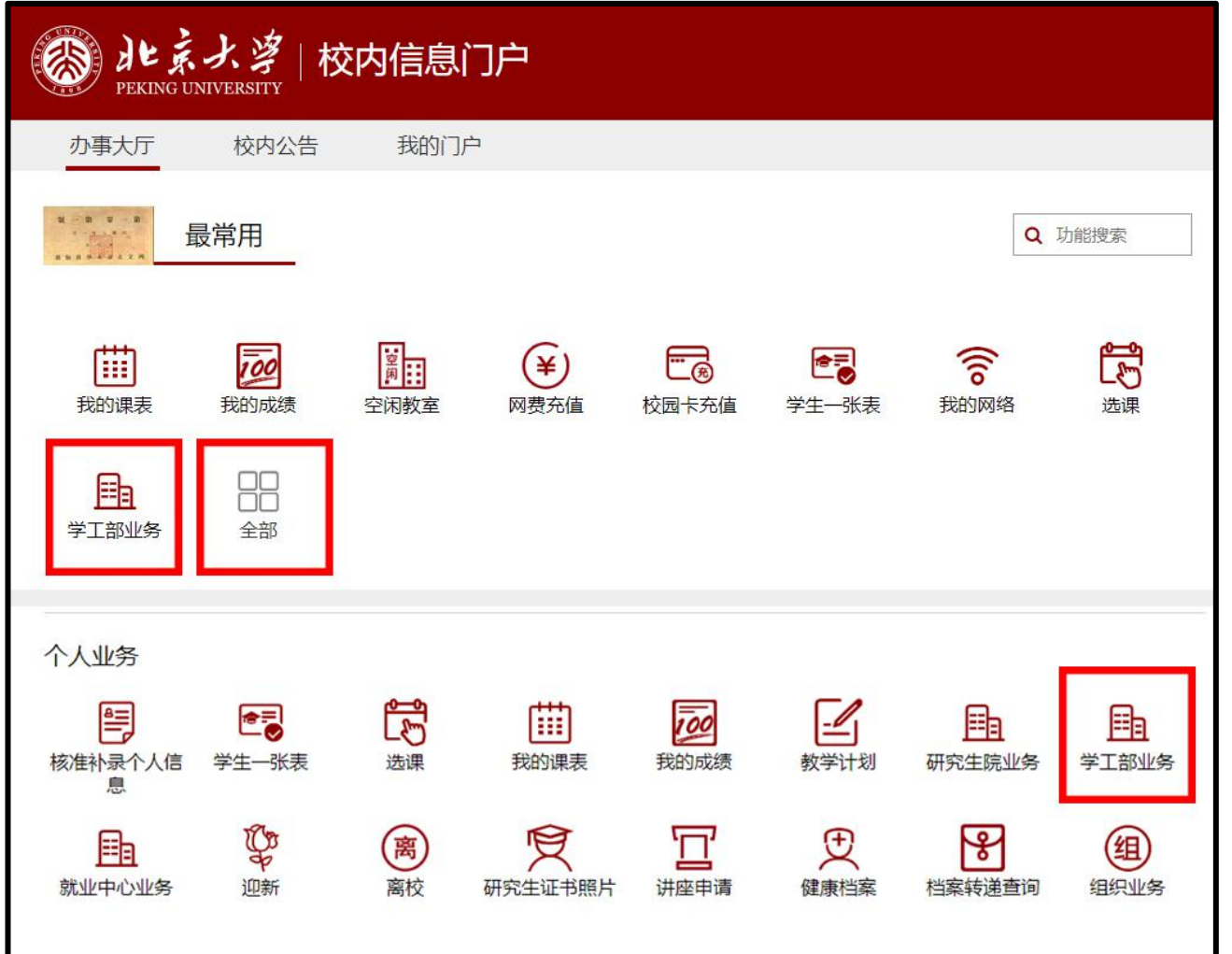

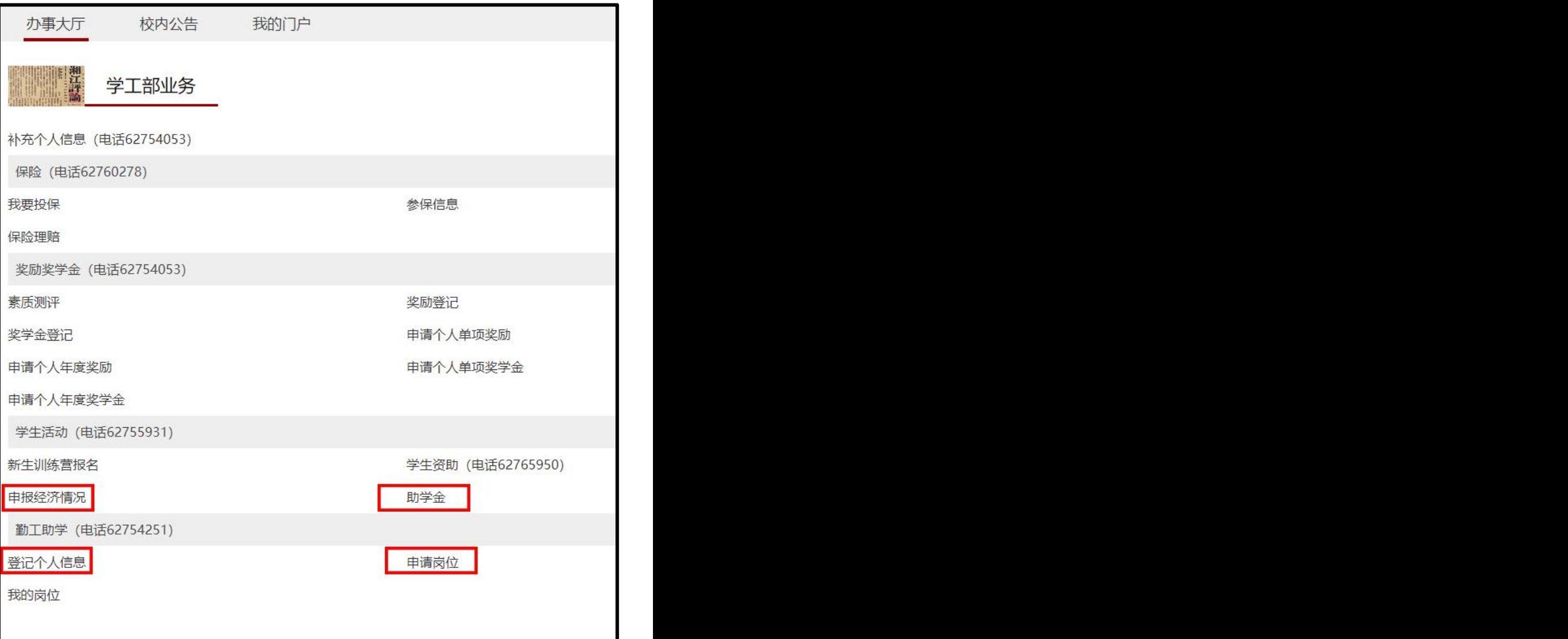

### \ Part 2/ 申请认定、助学金流程

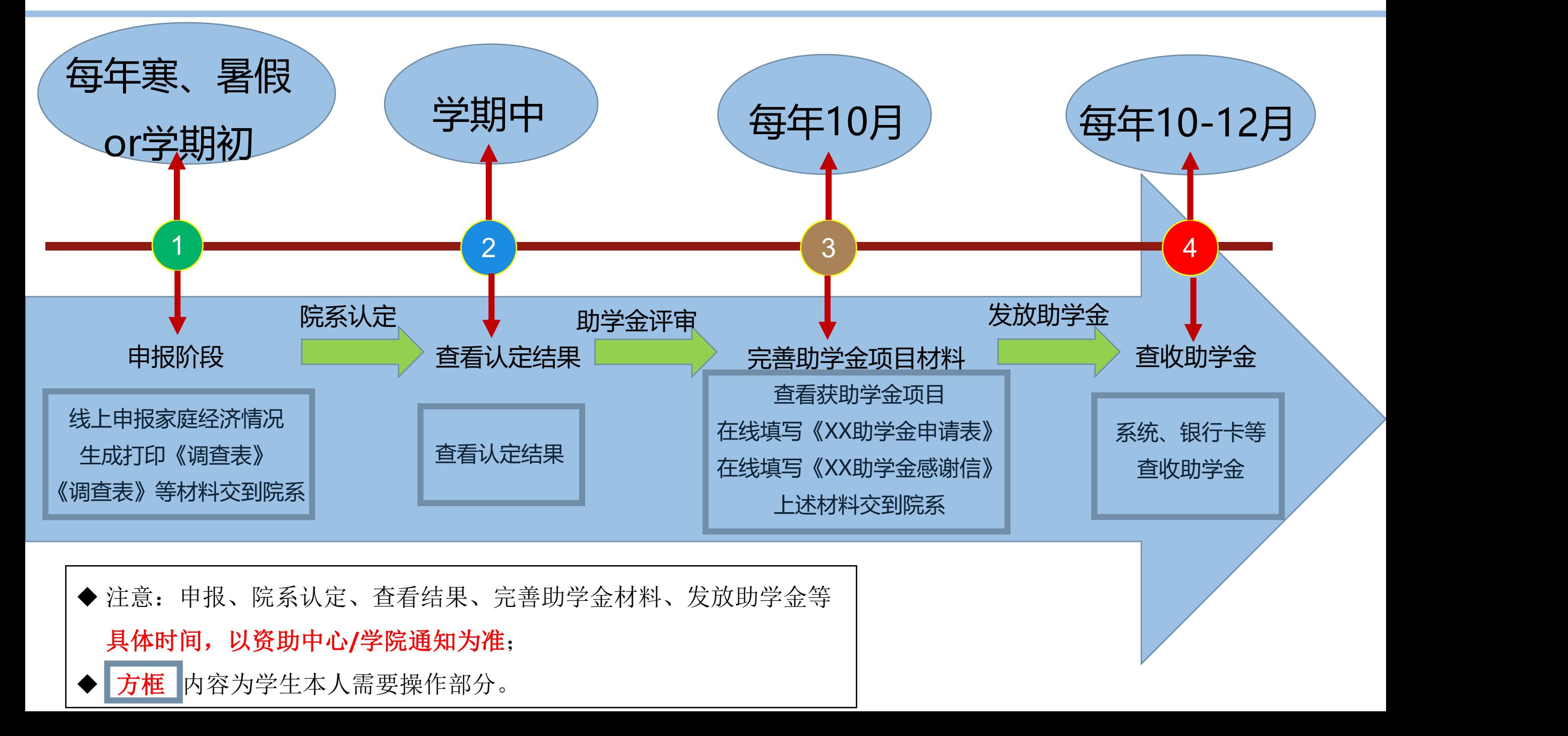

#### 登陆校内门户——学工部业务——申报经济情况后:

- 点击"**申报家庭经济情况**",进入填写(请认真阅读填写说明)
- 点击"**修改家庭经济情况**",可以修改"已保存但未提交"的填写条目
- 点击"**查看家庭经济情况**",可查看家庭经济情况填写情况
- 点击"**上传证明材料**",可上传各类证明证件(如失业证明、建档立卡证明等)
- 点击"**申请退回**",可以向学院申请退回重新填写经济情况(慎用,只在**信息填错时申请**)

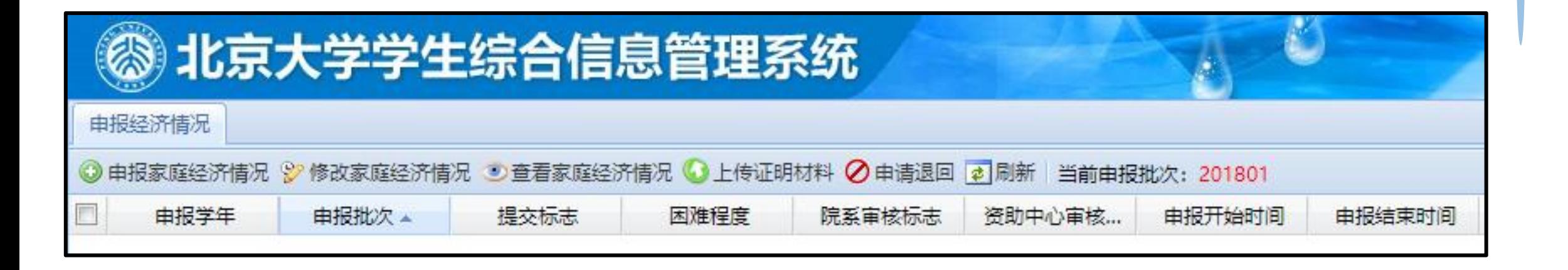

#### \ Part 3/ 操作过程——申报家庭经济情况

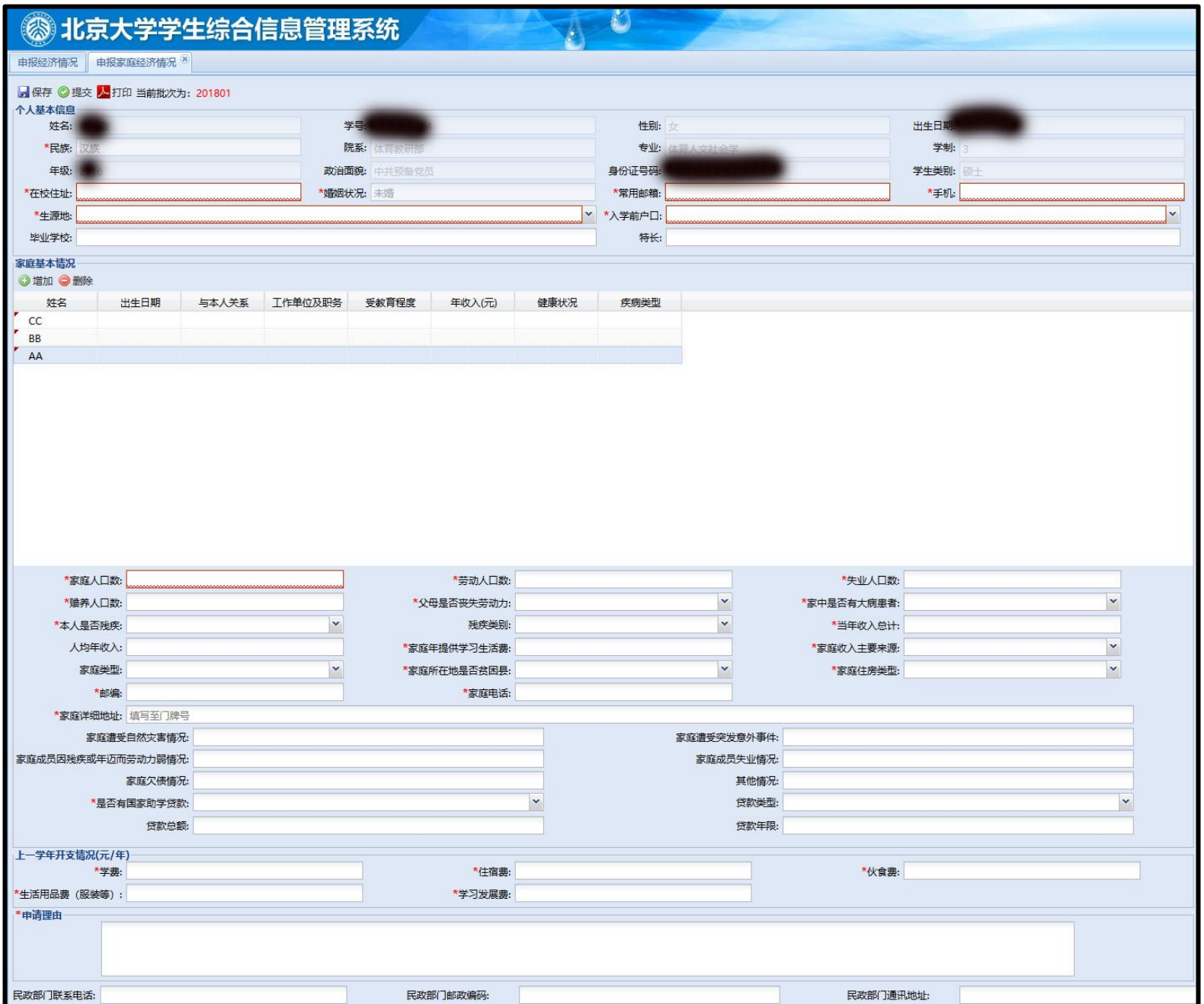

- 逐项如实认真填写,**不得留空**。
- 家庭成员一般只**包括父母和未结婚的兄弟姐 妹、由父母独立赡养的(外)祖父母**。此处 **不填写本人信息**。
- 家庭成员各项信息均为必填。
- 毛收入:扣除各项开支前的全部收入。
- 净收入:去掉生活、生产、医疗等基本费用 后的收入。
- 父母支付的赡养费,可在家庭突发情况一栏 中的**⑥其他情况**中详细说明。
- 家庭类型:据实选择,一项或几项。
- 全部填写完成后, 点击左上角"**保存**"查看 结果(预览版本),确认无误后点击"**提 交**"。

Part 3/ 操作过程——生成打印上交《家庭经济情况调查表》

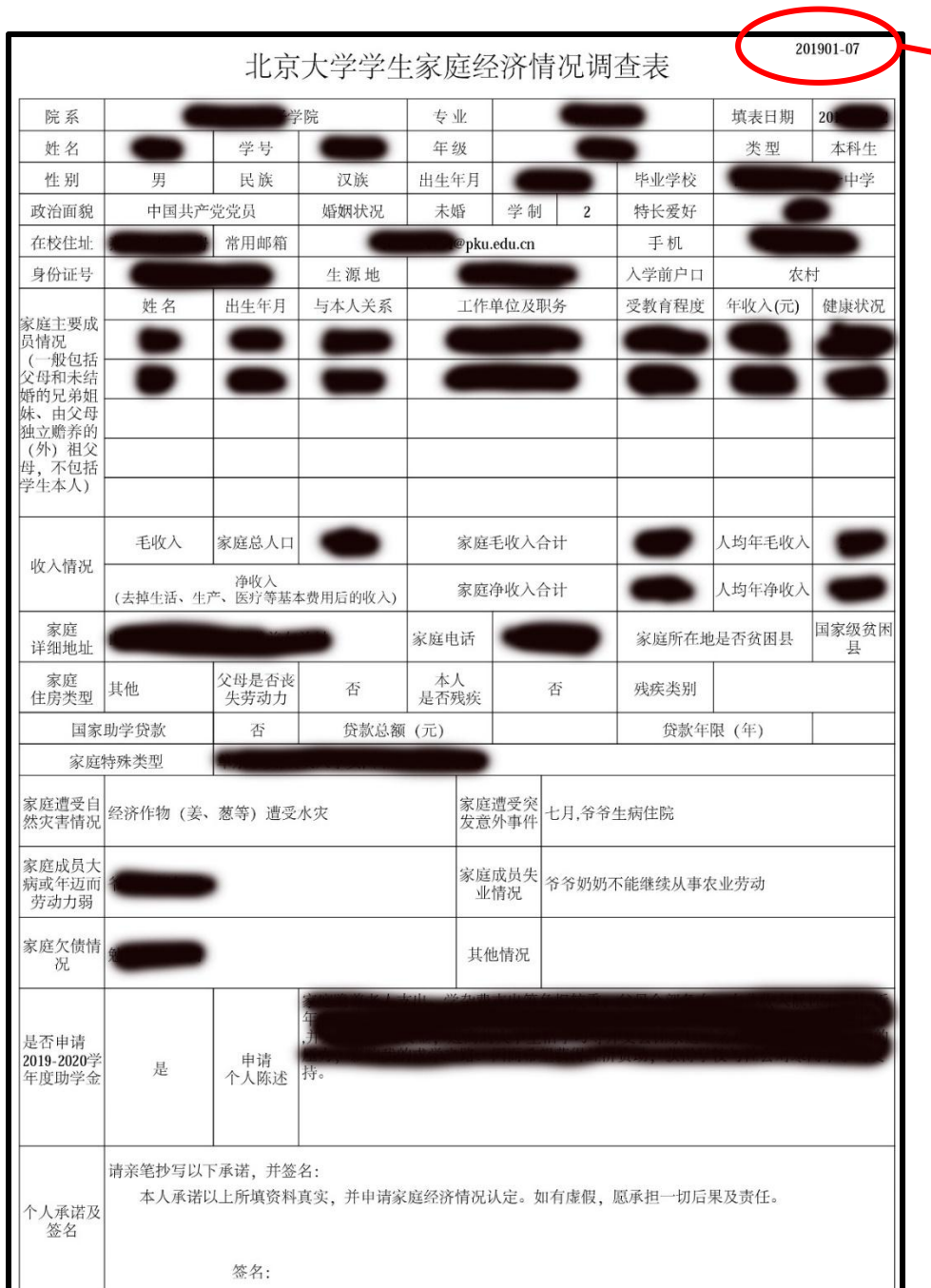

- 提交后**点击《打印**", 系统将自动生成PDE版 本《家庭经济情况调查表》,并生成**唯一编号** (表格右上角)。
- 如有填写错误,需要返回上一步申请"**退回**", 并重新修改填写。
- 请将正式版《家庭经济情况调查表》及相关证 明材料复印件(如有)一起交至本学院学生工 作办公室。证明材料有: ( c) and
	- (1)失业证明
	- (2)病例证明复印件(如父母体弱多病)
	- (3)残疾证明(残障人士应提供)
	- (3) 五保户、低保户、建档立卡户、低收入家庭、
- 村特困供养户、特困救助户等相关证明。
	- (4) 其他有助于说明家庭经济情况的证明材料。

\ Part 3/ 操作过程——查看认定结果

- 院系认定工作完成后(具体时间节点请关注资助中心/学院通知),可查看**认定结果**。
- 查看方法:
- (1)登陆校内门户——学工部业务——申报经济情况
- (2) 找到相应学年条目, 查看认定结果。

 $\widehat{\overline{\mathbb{m}}}$ V

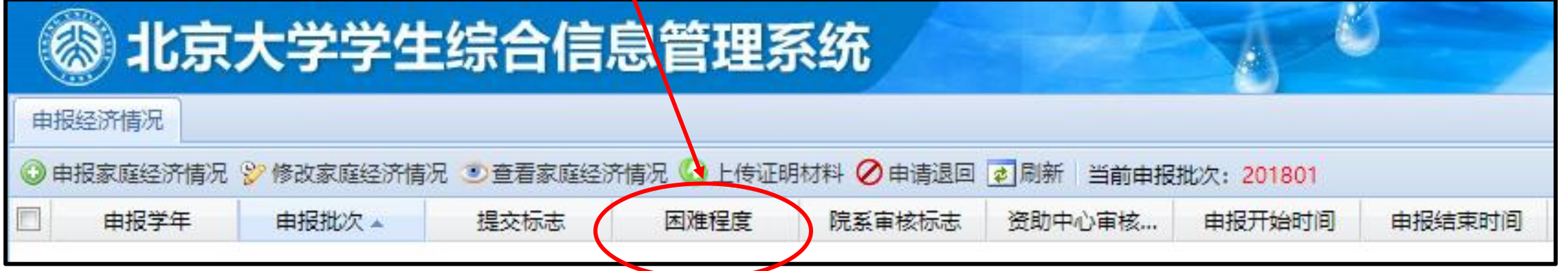

N Part 3/ 操作过程——完善助学金项目材料 | <sup>加大厅 依内公告 我的问声</sup>

- 助学金评审工作完成后(具体时间节点请关注资 助中心/学院通知),需要登陆校内门户-学工部 业务——助学金,**完善助学金项目材料**:
- (1)查看获助学金项目
- (2)在线填写《**XX助学金申请表**》(打印签字 交到学院)
- (3)在线填写《**XX助学金感谢信**》(填写"提 交"即可)
- 待学校、捐赠方审议通过后,会陆续发放至**校园 金穗卡**中。

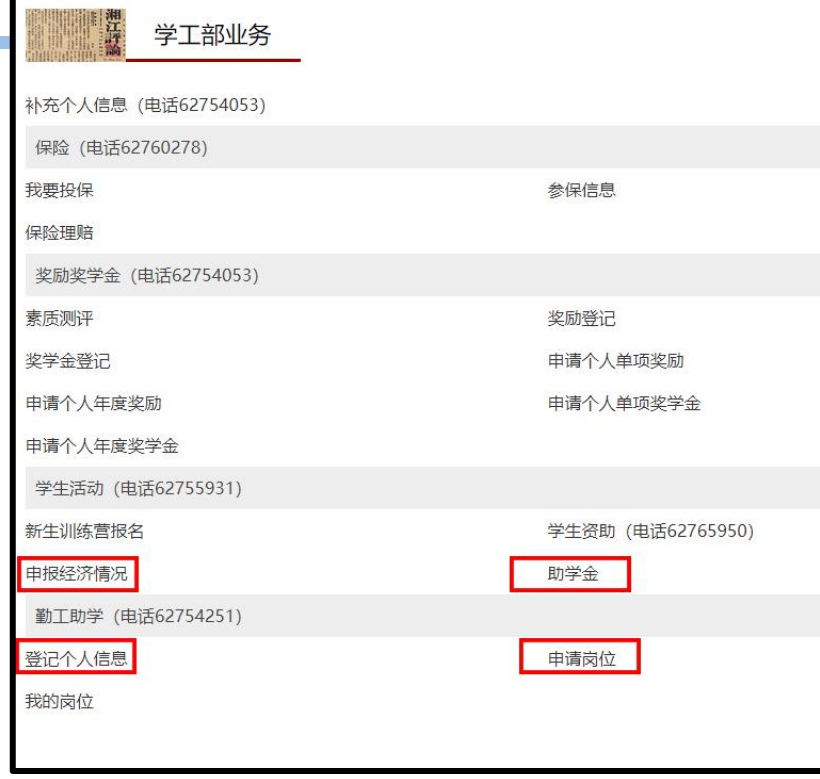

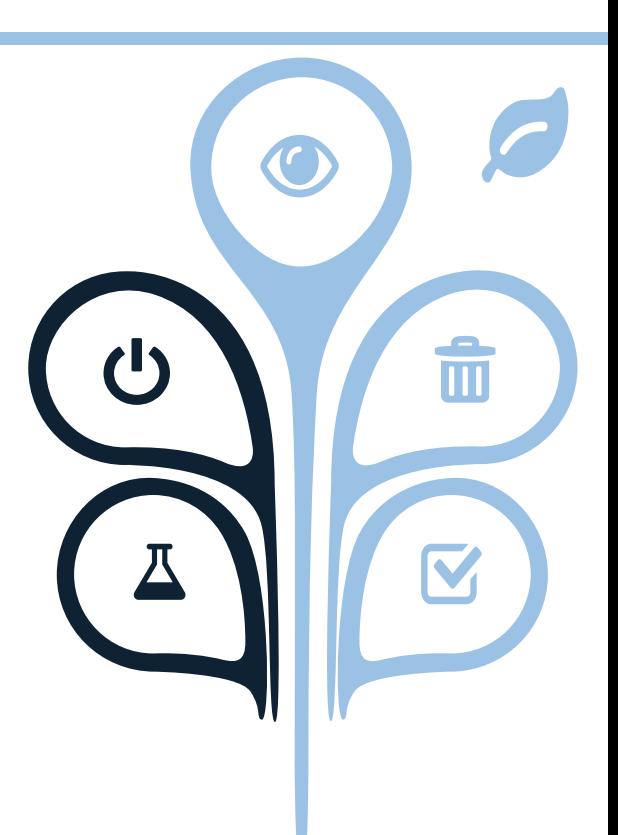

# **感谢观看**

如有问题请联系:

学生资助中心:4006507191

pkuxszzzx (微信公众号)

pkusfao (北大资助24h微信号)

xszzzx@pku.edu.cn

理学部:627555782

人文学部:62767577

社科学部:62754251

工程学部:62751779